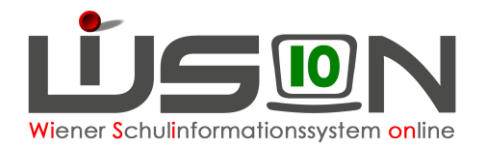

# **Termin Nachbesprechung Praxisschulunterricht (ehemals Besuchsschullehrerstunden)**

In dieser Handreichung wird beschrieben, wie Nachbesprechungen zum Praxisschulunterricht (ehemals "Besuchsschullehrerstunden") in WiSion® als Termin angelegt und abgerechnet werden.

### **Zielgruppe:**

Termin anlegen: Praxisschullehrer/in oder Schulleitung oder Schulleitung Stellvertretung Abrechnung: Schulleitung oder Schulleitung Stellvertretung

### **Rechtliche Grundlage:**

**Auszug aus dem Erlass 208, 100.065/12/2016 vom 26.9.2016:**

#### **Ad 3. Abgeltung:**

Grundsätzlich kann für eine Praxisklasse nur für einen/eine Lehrer/in eine Dienstzulage und eine Besprechungsstunde angewiesen werden. Jeder/Jedem eingesetzten Praxislehrer/in gebührt eine Dienstzulage (s. Gehaltsgesetz § 59 a) und grundsätzlich eine entsprechende Mehrdienstleistungsabgeltung zur Abhaltung von maximal 16 Besprechungsstunden pro Semester mit der Studierendengruppe.

- $\rightarrow$  Dem Erlass entsprechend ist es daher in WiSion® nicht möglich, mehr als 16 Besprechungsstunden pro Semester zu verrechnen.
- **→** Besprechungsstunden sind immer in jenem AZR zu verrechnen, in welchem sie **gehalten werden!** Es ist unzulässig beispielsweise im AZR 2 die maximalen 16 Besprechungsstunden des Semesters zu verrechnen!

## **Vorarbeiten in WiSion® :**

Besuchsschullehrerstunden schreiben sich nach Anlage des Termins mit der Terminart "Nachbesprechung Praxisschulunterricht" in der Abrechnung nieder. Pro zu verrechnender Nachbesprechungsstunde ist ein Termin anzulegen.

Kollegin XY hat beispielsweise am 8.10. und am 15.10. je eine Besprechungsstunde abgehalten  $\rightarrow$  im AZR 2 sollen somit 2 Nachbesprechungsstunden verrechnet werden. Dazu wird ein Termin für den 8.10. und ein Termin für den 15.10. angelegt.

Dieser Termin wird von der Lehrperson selbst (oder stellvertretend von der Schulleitung für den Kollegen bzw. die Kollegin) angelegt.

**Wichtig:** Dieser Termin ist nicht im Vorhinein zu erfassen, sondern erst, nachdem dieser abgehalten wurde.

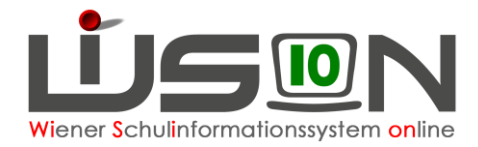

## **Termin erfassen**

#### **Menüpunkt Termine → Untermenüpunkt eigene Termine → Schaltfläche Neu →**

Im Dropdownmenü ist die Terminart "Nachbesprechung Praxisschulunterricht" auszuwählen  $\rightarrow$ Schaltfläche **Auswahl übernehmen**.

#### Alternativ:

**Menüpunkt Personal → Untermenüpunkt Personaldaten → Name des Personals filtern → Registerkarte** *Termin* → Schaltfläche **Neu** → weiter wie oben beschrieben.

Alle Mussfelder mit einem \* müssen befüllt werden.

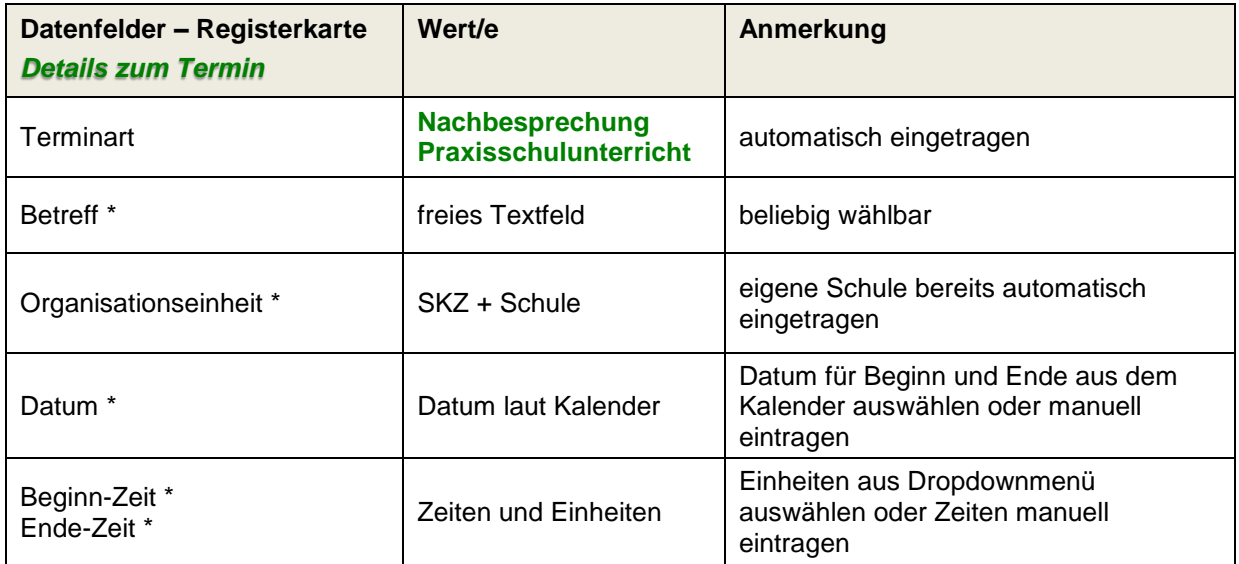

**WICHTIG**: Ein Tag = eine Nachbesprechungsstunde

Auch wenn für die Dauer einer Nachbesprechung mehrere Einheiten gewählt werden, kommt nur eine Stunde zur Auszahlung!

Schaltfläche **Drucksorten und Beilagen** : Beilagen können bei Bedarf hochgeladen werden, Drucksorten stehen derzeit keine zur Verfügung

Schaltfläche **Speichern**

Schaltfläche **Senden** : Falls der Termin für eine andere Person erfasst wurde, wird durch Klick auf diese Schaltfläche der Termin in dessen Kalender gesendet.

#### **Hinweis:**

Nachbesprechungsstunden werden nicht an die Schulleitung zur Genehmigung weitergeleitet und dürfen nicht in der Unterrichtszeit stattfinden.

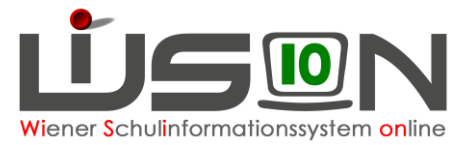

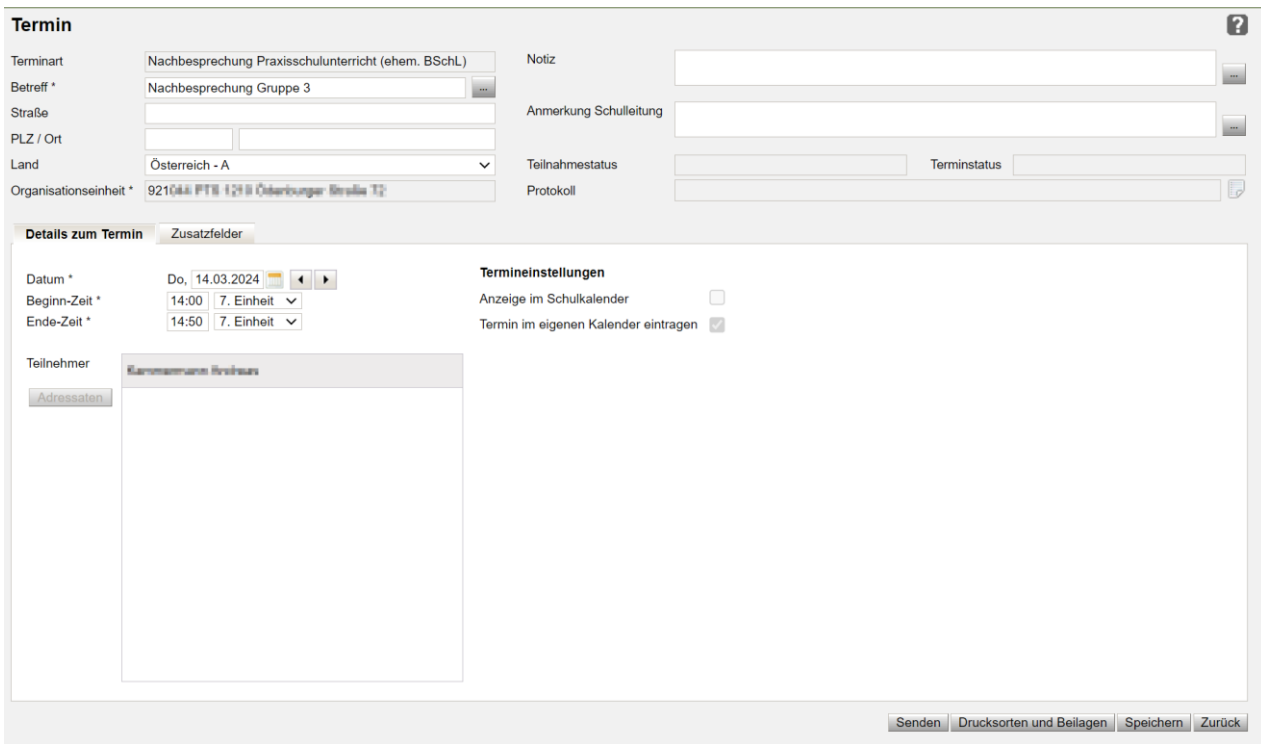

#### **Abrechnung**

In der Abrechnungsmaske scheinen die Nachbesprechungsstunden in der Spalte "PraxU" auf.